## 1. ルート証明書のインストール手順

1.『sroot\_sha2.cer』 ファイルを開いて、下記の画面が表示されたら「開く」をクリックします

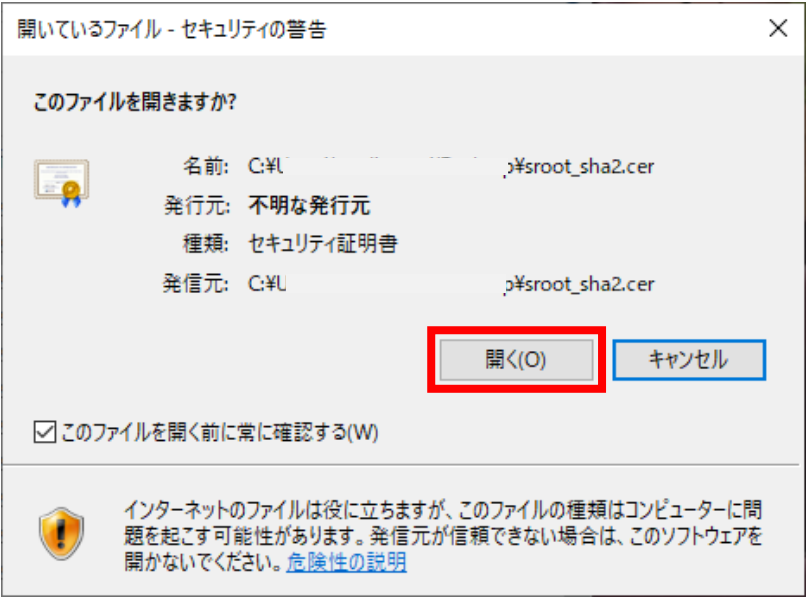

2.「ルート証明書のインストール」をクリックします

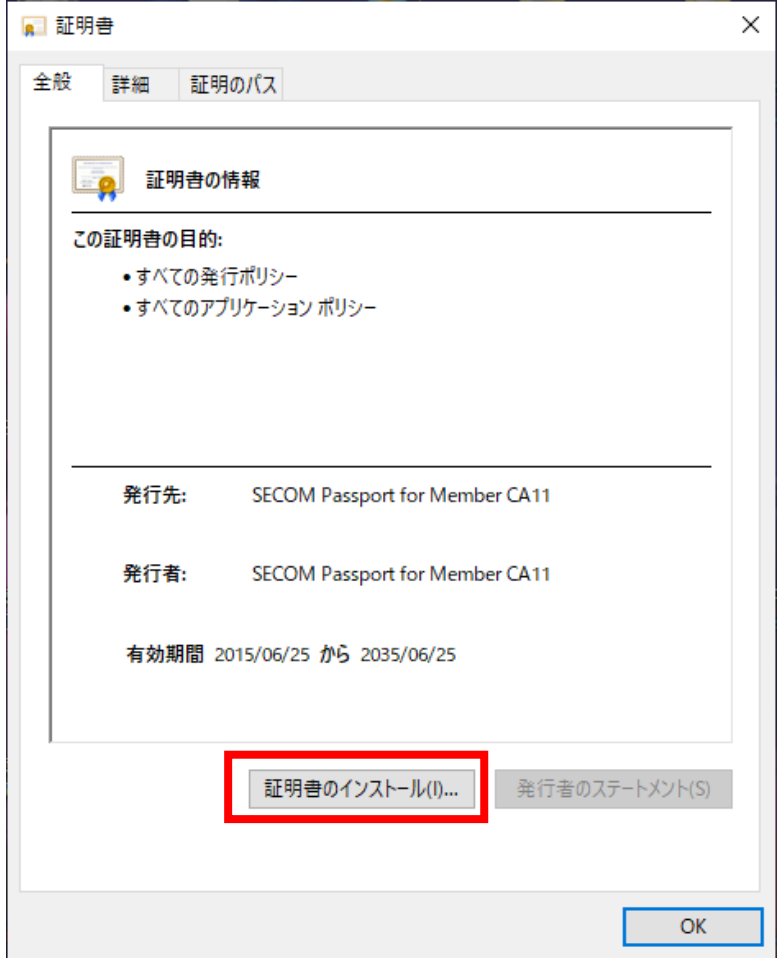

3. 「現在のユーザ」を選択して「次へ」をクリックします

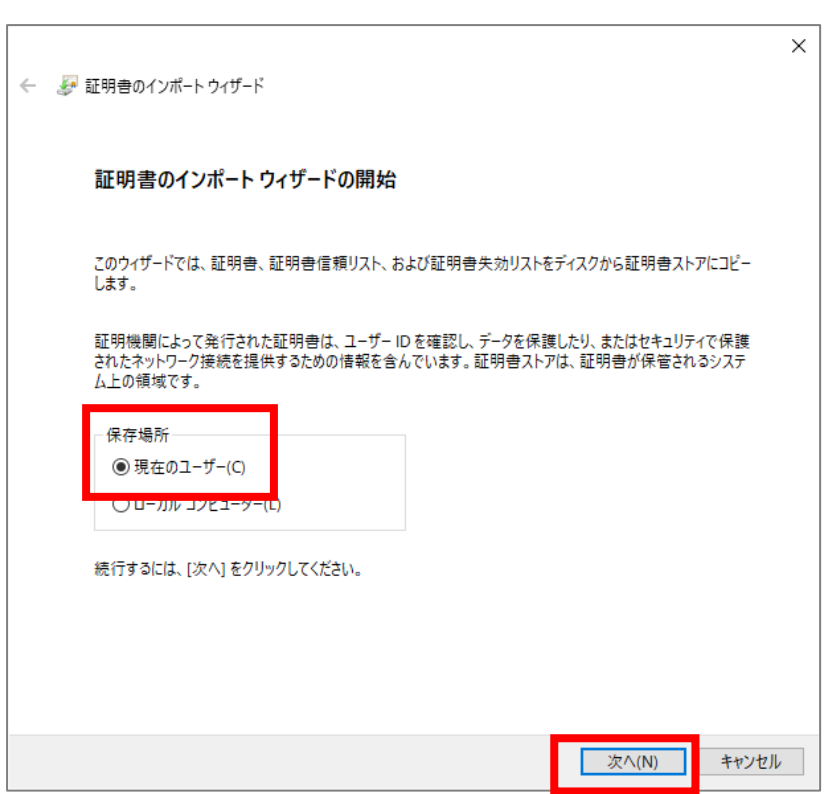

4.「証明書をすべて次のストアに配置する」を選択して「次へ」をクリックします

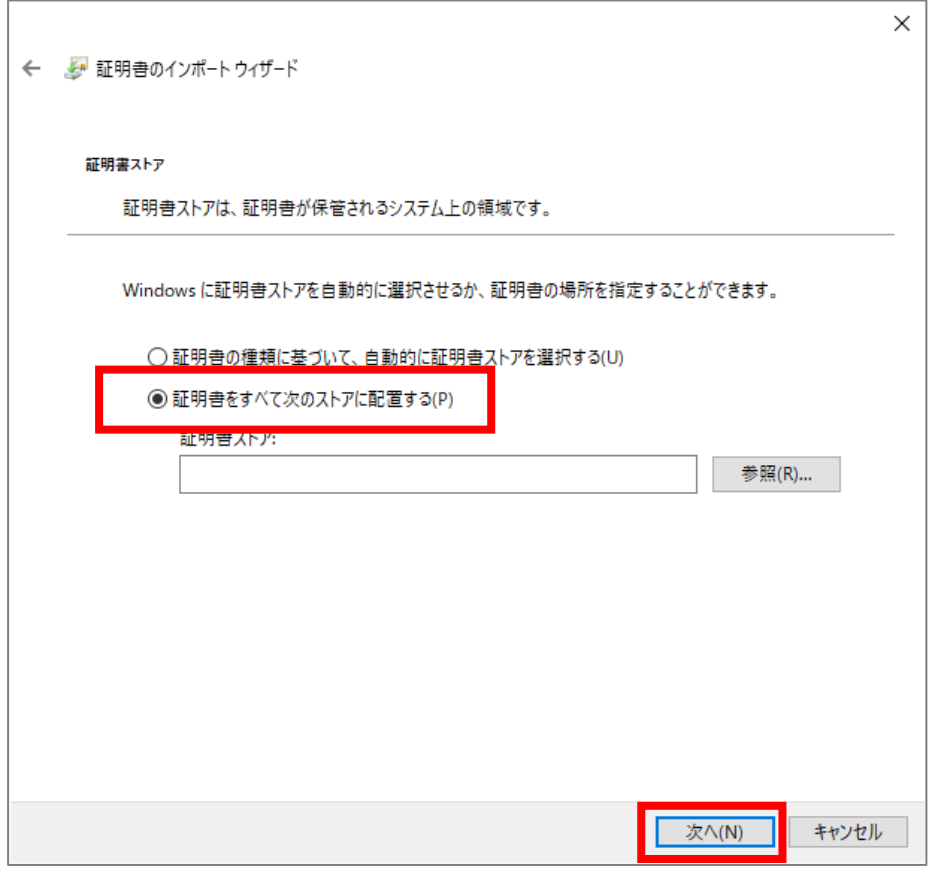

5.一覧の中から「信頼されたルート証明書機関」を選択して「OK」をクリックします

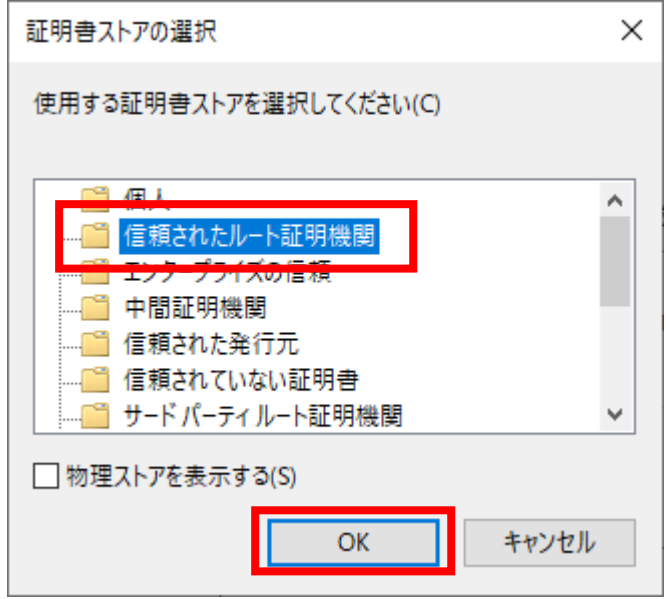

6. 証明書ストアの欄に「信頼されたルート証明書機関」と表示されていることを確認して「次へ」をクリックします

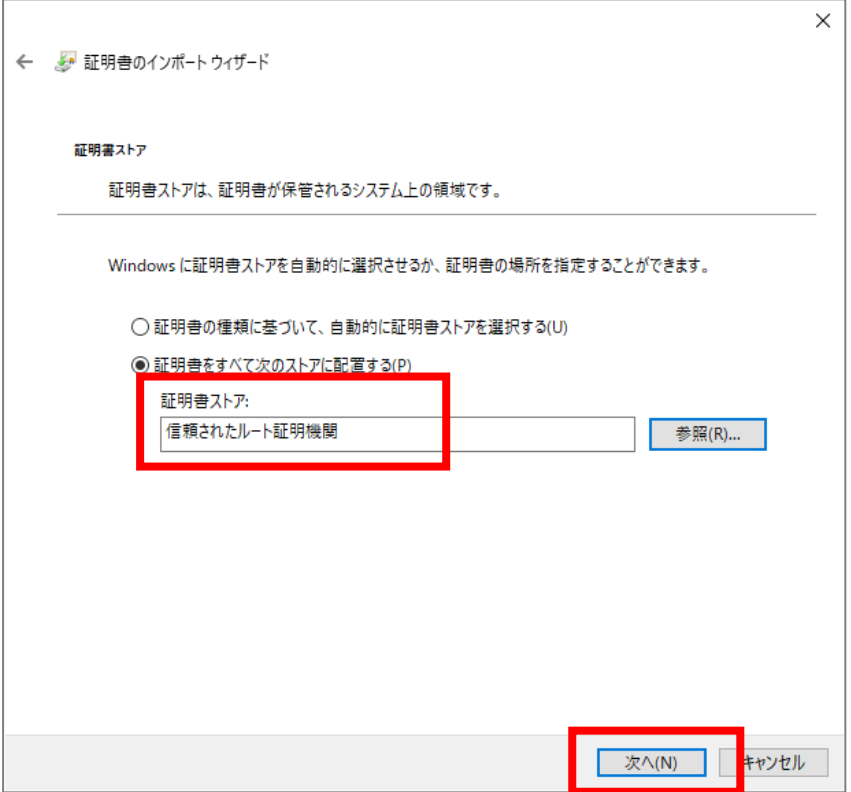

7. 下記の画面が表示されたら「完了」をクリックします

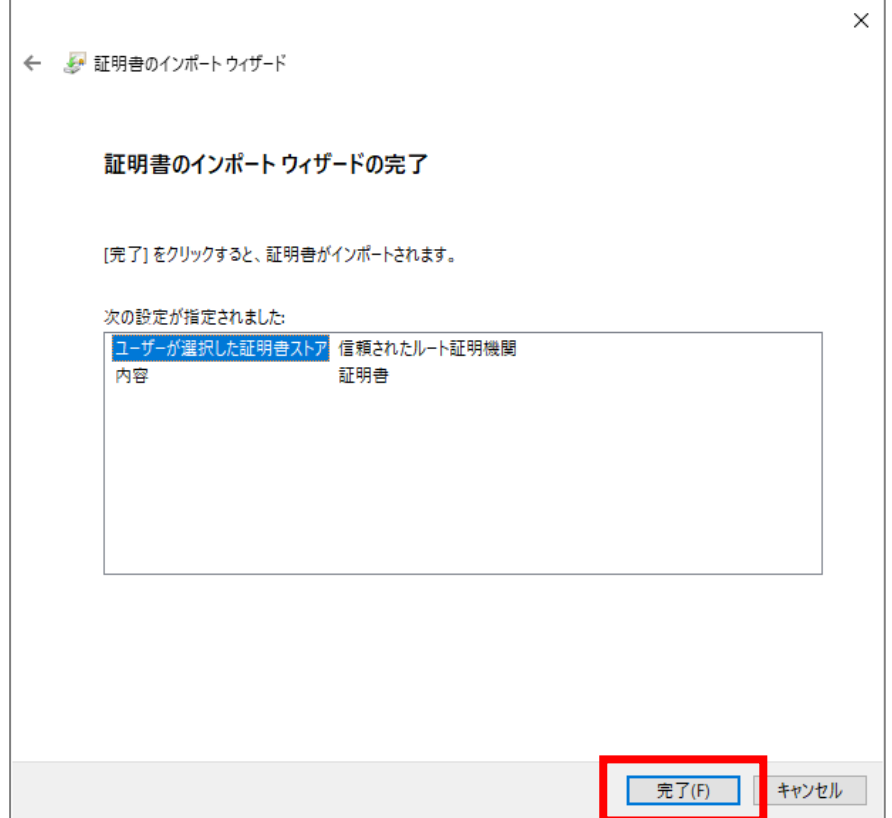

8.下記の画面が表示されたら「はい」をクリックします

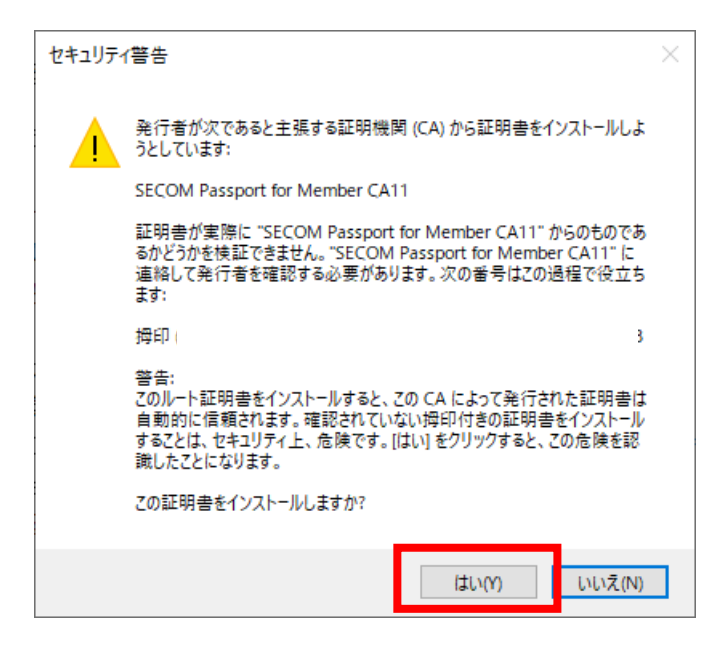

9.「OK」をクリックします

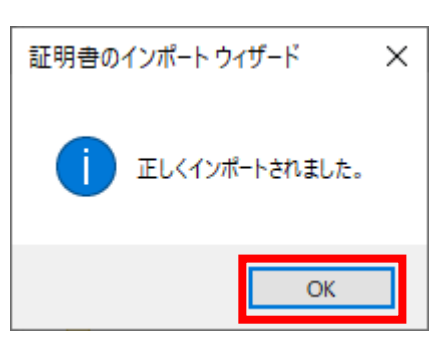

以上で、ルート証明書のインストールは完了です。

電子証明書の確認手順で、「証明書のパス」にルート証明書が表示されているかを確認してください。